# LÖSUNG FÜR ARZTPRAXEN

# Cloud PBX das Sprachdialogsystem

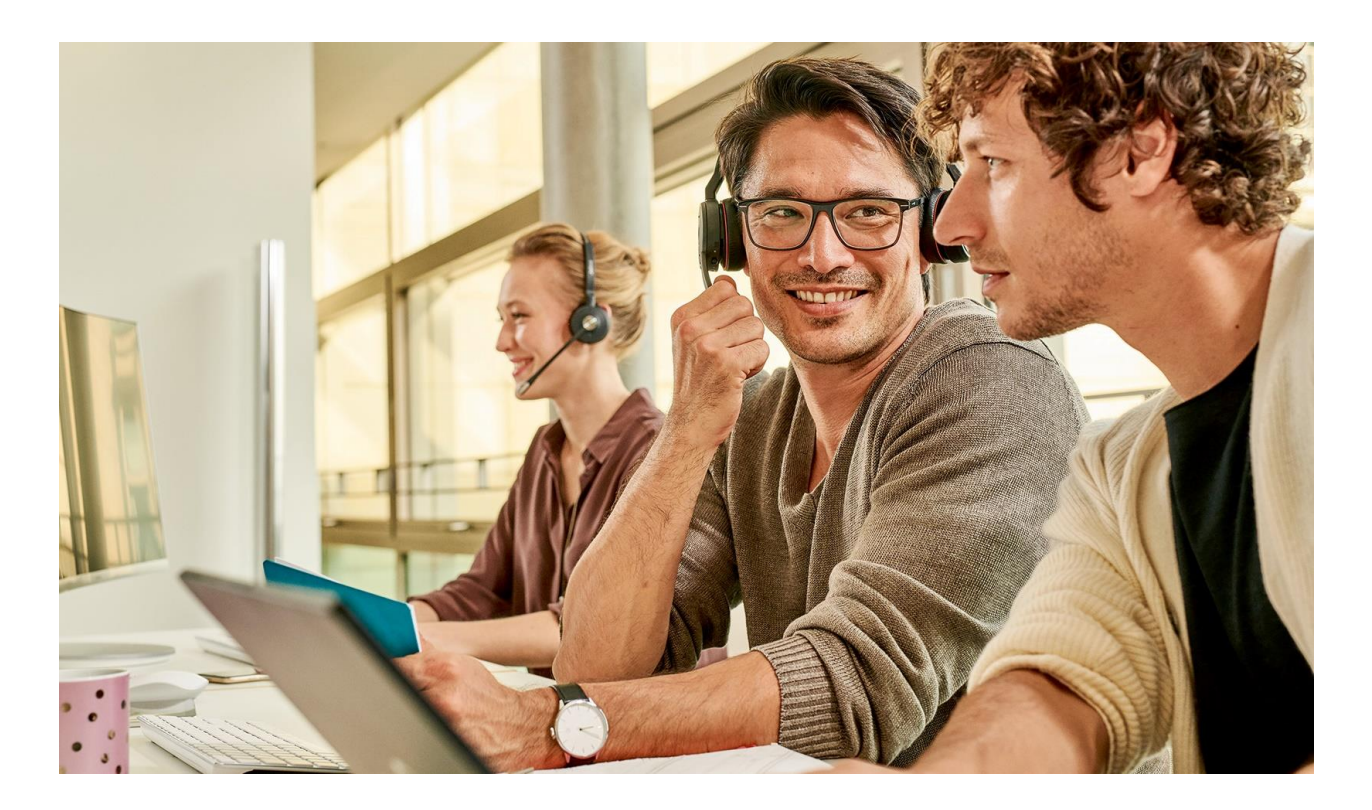

AUSGABE MÄRZ 2020 TELEKOM DEUTSCCHLAND GMBH Landgrabenweg 151, Bonn

# Inhalte

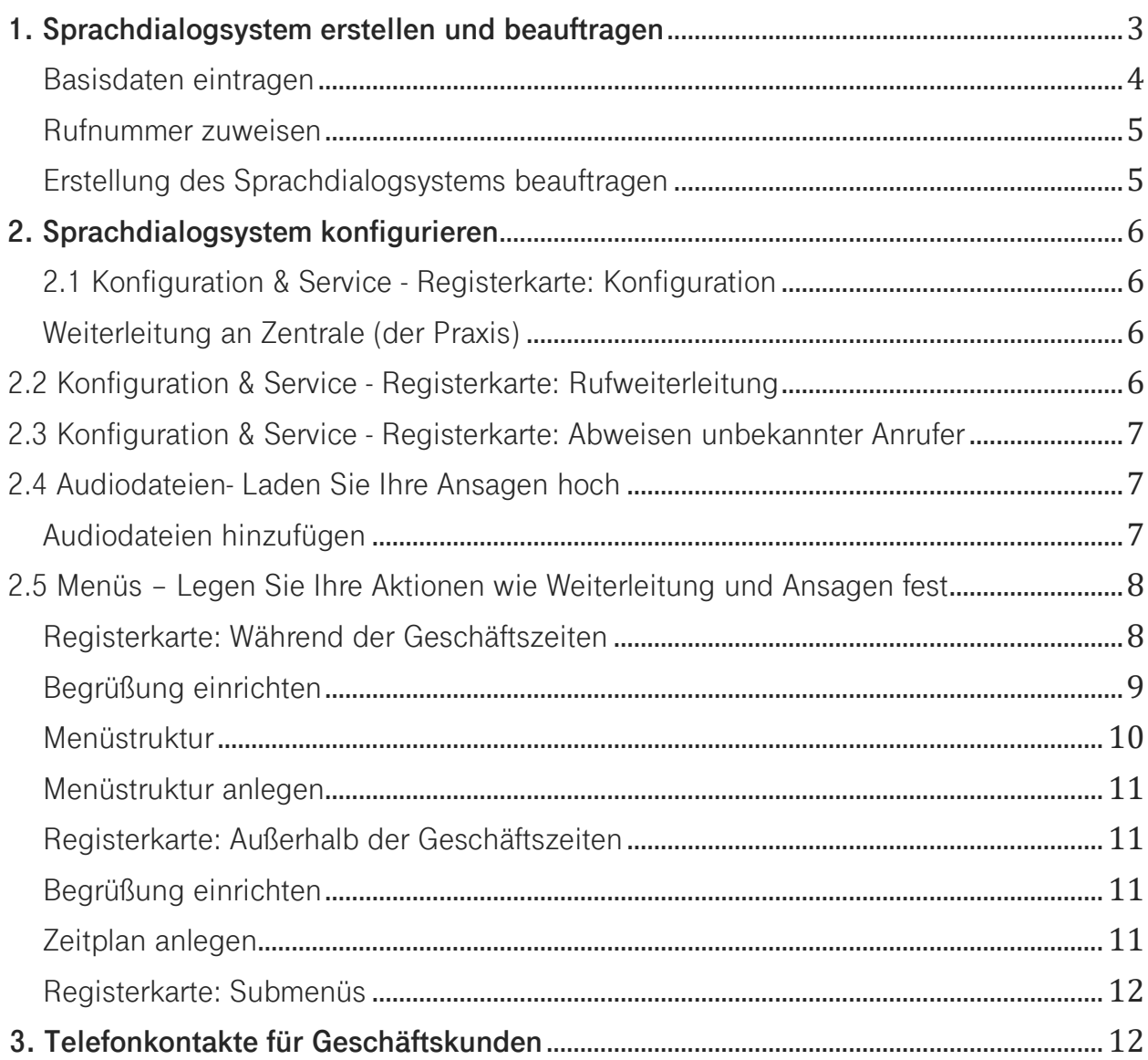

# CLOUD PBX IN ARZTPRAXEN

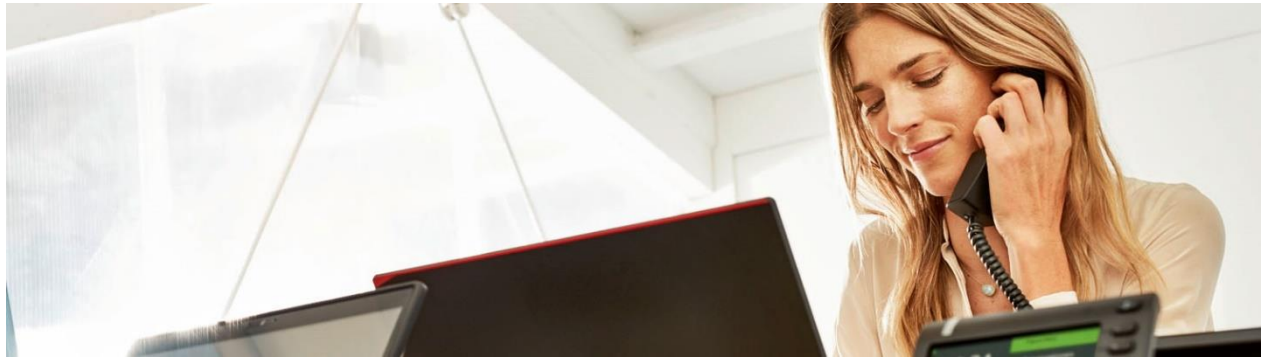

# **Die Komplettlösung für Ihre Kommunikation**

Nutzen sie das **Sprachdialogsystem**, um Ihre telefonischen Abläufe zu optimieren.

Das Sprachdialogsystem von DeutschlandLAN Cloud PBX bietet Ihnen die Möglichkeit, eingehende Anrufe automatisch zu qualifizieren und entsprechend des Anliegens des Anrufers weiterzuleiten. Zum Beispiel können Anrufer mit oder ohne Ansage zum passenden Ansprechpartner weitergeleitet werden oder es wird eine Ansage abgespielt.

Das Sprachdialogsystem ist für den Anrufer dreistufig aufgebaut:

- 1. Der Anrufer gelangt in das Auswahlmenü des Sprachdialogsystems. Er hört eine Begrüßungsansage (Ansage vor dem Melden; z. B. Öffnungszeiten der Praxis) und die zur Auswahl stehenden Optionen.
- 2. Per Tastendruck entscheidet sich der Anrufer für eine Option. (z. B. ein Rezept oder persönliche Rücksprache mit der Praxis).
- 3. Das Sprachdialogsystem führt die gewünschte Aktion aus. Zum Beispiel wird der Anrufer durch Wahl der Ziffer "1" zum Rezeptservice weitergeleitet, durch Ziffer "2" zur Terminvereinbarung und durch Ziffer "3" zur Praxis. Wenn er Ziffer "4" wählt, werden ihm per Ansage die Vertreter mitgeteilt.

Das Sprachdialogsystem ist ein kostenpflichtiges Zusatz-Paket der Cloud PBX mit einer Mindestvertragslaufzeit von 30 Tagen. Auf den folgenden Seiten erhalten Sie Informationen zum Erstellen und Bedienen des Sprachdialogsystems der Cloud PBX Telefonanlage.

Das Erstellen und Konfigurieren ist ganz einfach, Sie können in nur zwei Schritten alle Einstellungen vornehmen:

- Sprachdialogsystem erstellen
- Sprachdialogsystem konfigurieren:
	- Konfiguration & Service
	- Audiodateien Laden Sie Ihre Ansagen hoch
	- Menüs Legen Sie Ihre Aktionen wie Weiterleitung und Ansagen fest

#### **Voraussetzung:**

Die Nutzung des Sprachdialogsystem setzt das Produkt DeutschlandLAN Cloud PBX voraus. Gleichzeitig muss das Zusatz-Paket Sprachdialogsystem unter [Mein Unternehmen: Kontingente & Auftragsstatus](https://cpbx-hilfe.deutschland-lan.de/de/direkthilfe/mein-unternehmen/kontingente-und-auftragsstatus) gebucht und aktiviert worden sein.

Hinweis: Bei Bestandskunden muss die Rufnummer der Rezeption, die für alle eingehenden Anrufe zur Verfügung steht, im Sprachdialogsystem übernommen werden. Für diesen Arbeitsplatz (Rezeption) muss dann eine neue Rufnummer vergeben werden.

# <span id="page-3-0"></span>**1. Sprachdialogsystem erstellen und beauftragen**

Das Sprachdialogsystem wird als Bestandteil des Produktes Cloud PBX im Administrationsportal erstellt und konfiguriert. Melden Sie sich dazu im Administrationsportal unter [bsp.t-mobile.de](https://bsp.t-mobile.de/portal) an.

Sie finden Sprachdialogsysteme im Administrationsportal unter Übergreifende Funktionen & Dienste → Zusatz-Pakete→ Sprachdialogsysteme

**Hinweis:** Mit diesem Link gelangen Sie direkt zum [Cloud PBX Hilfeportal](https://cpbx-hilfe.deutschland-lan.de/de/direkthilfe/uebergreifende-funktionen-und-dienste/zusatz-pakete/sprachdialogsystem?mode=administrator#_23764)*.*

## <span id="page-4-0"></span>Basisdaten eintragen

Klicken Sie auf die Schaltfläche **Sprachdialogsystem erstellen**. Sie gelangen in den Bereich **Sprachdialogsystem einrichten**. Blenden Sie den Bereich **Sprachdialogsystem**  ein und geben Sie die Basisdaten ein. Alle mit einem Stern (\*) gekennzeichneten Felder sind Pflichtfelder. Klicken Sie anschließend auf **Weiter**.

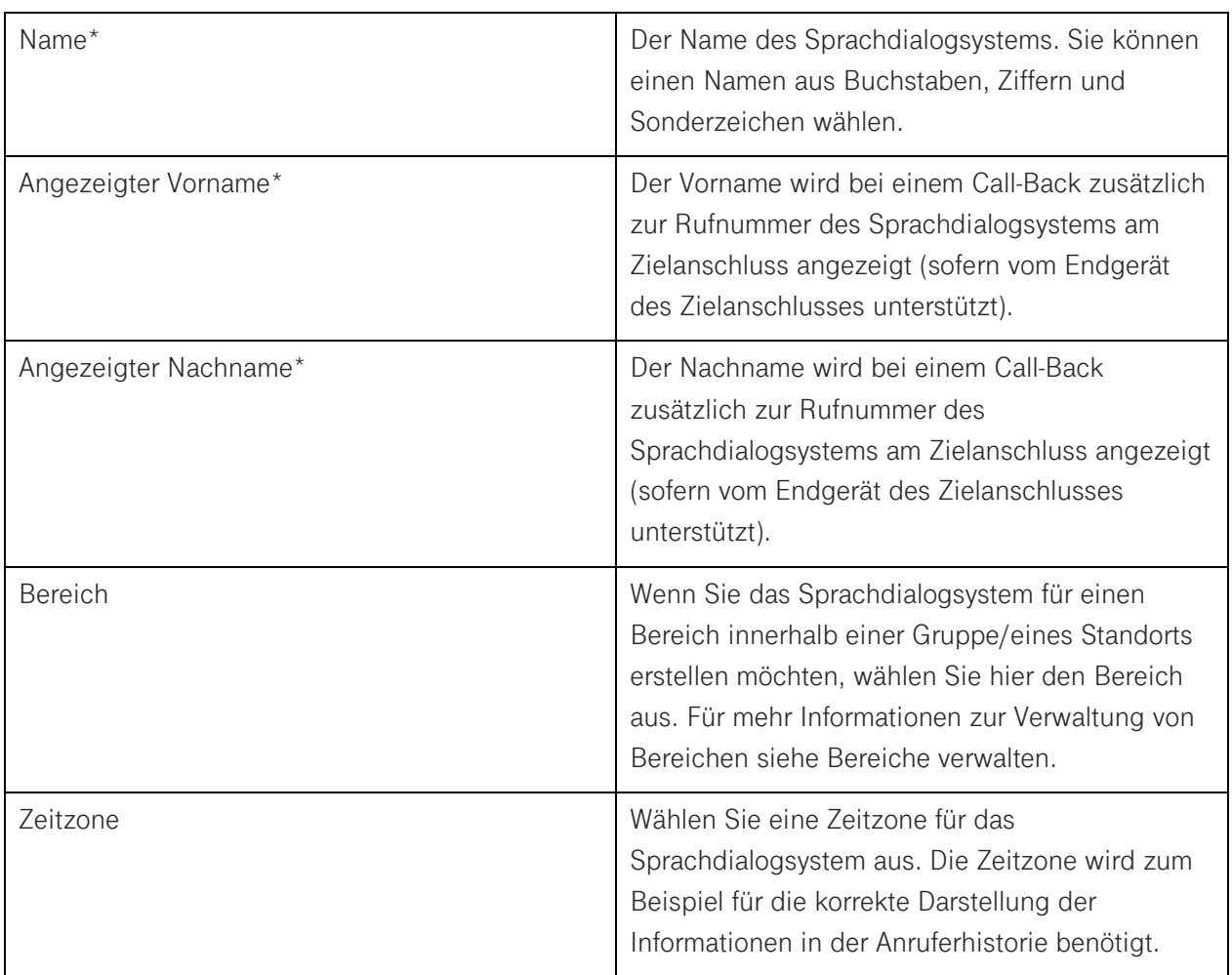

#### <span id="page-5-0"></span>Rufnummer zuweisen

Wählen Sie aus den verfügbaren Rufnummernbereichen Ihrer Gruppe/Ihres Standorts eine Rufnummer aus (gilt für neu einzurichtende Systeme).

**Hinweis:** Bei Kunden mit bereits existierender Cloud PBX muss die Rufnummer der Rezeption, die für alle eingehenden Anrufe zur Verfügung steht, im Sprachdialogsystem übernommen werden. Für diesen Arbeitsplatz (Rezeption) muss dann eine neue Rufnummer vergeben werden.

- Blenden Sie den Bereich **Rufnummer zuweisen** ein.
- Klicken Sie auf die Zeile des Rufnummernbereichs/Rufnummernblockes, aus dem Sie eine Rufnummer auswählen möchten. Alle verfügbaren Dekaden des ausgewählten Rufnummernbereichs werden angezeigt.
- Wählen Sie den Rufnummernblock in der gewünschten Länge aus. Wenn in der Expertenansicht als Rufnummernlänge "Standardlänge" ausgewählt ist, wird die vertragliche Rufnummernlänge ausgewählt, bei verlängerten Rufnummernblöcken die maximale Länge (14-stellig).
- Klicken Sie auf die Rufnummer, die Sie dem Sprachdialogsystem zuweisen möchten.
- Wenn Sie dem Sprachdialogsystem eine andere **interne Rufnummer** zuweisen möchten als vorgeschlagen, überschreiben Sie im Eingabefeld interne Rufnummer die interne Rufnummer.
- Klicken Sie auf **Weiter**.
- Die Rufnummer ist jetzt dem Sprachdialogsystem zugewiesen.

Hinweis: Interne Rufnummern, die mit "77" oder "78" beginnen, sind nicht oder nur eingeschränkt verwendbar.

## <span id="page-5-1"></span>Erstellung des Sprachdialogsystems beauftragen

Wenn Sie ein Sprachdialogsystem erstellen, wird Ihrem [Warenkorb](https://cpbx-hilfe.deutschland-lan.de/de/direkthilfe/mein-unternehmen/kontingente-und-auftragsstatus/warenkorb) ein neuer Auftrag hinzugefügt. Er wird ausgeführt, sobald Sie ihn bestellen. Die Erstellung von Sprachdialogsystemen ist kostenpflichtig. Das monatliche Entgelt entnehmen Sie der Kostenaufstellung unten rechts im Bereich **Sprachdialogsystem erstellen**.

# <span id="page-6-0"></span>**2. Sprachdialogsystem konfigurieren**

In der Konfiguration können Sie einstellen, welche Arbeitsplätze über die Funktion **Verbinden über interne Rufnummer** erreichbar sind. Zudem können Sie Anrufe weiterleiten, unbekannte Anrufer abweisen und zusätzliche Rufnummern hinzufügen.

- Klicken Sie im Administrationsportal in der Sprachdialogsystemübersicht auf die Schaltfläche **Bearbeiten** des Sprachdialogsystems, das Sie konfigurieren möchten.
- Klicken Sie im Auswahlbereich auf **Konfiguration & Services**. Sie gelangen in den Bereich **Konfiguration & Services**.

# <span id="page-6-1"></span>2.1 Konfiguration & Service - Registerkarte: Konfiguration

<span id="page-6-2"></span>Weiterleitung an Zentrale (der Praxis)

Sie können festlegen, nach welcher Zeit (in Sekunden) ein Anrufer zur Zentrale der Praxis weitergeleitet werden soll, wenn dieser keine Taste zur Auswahl einer Option gedrückt hat.

#### **Voraussetzung**

Konfigurieren Sie die Rufnummer der Zentrale als Aktion "Weiterleitung an Zentrale" im Menü des Sprachdialogsystems.

- Wechseln Sie zur Registerkarte **Konfiguration**.
- Geben Sie im Eingabefeld unter **Weiterleitung zur Zentrale** die Zeit in Sekunden an.
- Klicken Sie auf **Speichern**.
- Sie haben die Zeit festgelegt, nach der Anrufer zur Zentrale weitergeleitet werden.

# <span id="page-6-3"></span>2.2 Konfiguration & Service - Registerkarte: Rufweiterleitung

Alle ankommenden Anrufe werden zu der jeweils gewünschten Zielrufnummer weitergeleitet. Sie können diese Option ausschalten (wählen Sie hierfür AUS) oder aktivieren, indem Sie die Rufnummer eintragen.

## <span id="page-7-0"></span>2.3 Konfiguration & Service - Registerkarte: Abweisen unbekannter Anrufer

<span id="page-7-1"></span>Alle Anrufe werden automatisch abgewiesen, wenn die Rufnummer des Anrufers nicht übermittelt wird. Bitte beachten Sie: Viele Anrufer unterdrücken ihre Rufnummer, dadurch kann es vorkommen, dass auch gewünschte Anrufe abgewiesen werden. Wählen Sie die gewünschte Option: An oder Aus mit Hilfe der Buttons aus.

# 2.4 Audiodateien- Laden Sie Ihre Ansagen hoch

Sie können individuelle Begrüßungs- und Aktions-Ansagen als Audiodatei speichern und für das Sprachdialogsystems einsetzen. In der Menü-Konfiguration des Sprachdialogsystems können Sie ausschließlich Audiodateien auswählen, die Sie unter Audiodateien im Sprachdialogsystem hochgeladen haben. Es ist nicht möglich, auf die Audiodateien auf Unternehmens- sowie Gruppen-/Standort-Ebene zuzugreifen.

- Klicken Sie in der Sprachdialogsystemübersicht auf die Schaltfläche **Bearbeiten** des Sprachdialogsystems, dessen Audiodateien Sie bearbeiten möchten.
- Klicken Sie im Auswahlbereich auf **Audiodateien**. Sie gelangen in den Bereich **Audiodateien**.

## <span id="page-7-2"></span>Audiodateien hinzufügen

Sie können dem Sprachdialogsystem beliebig viele Audiodateien hinzufügen, die anschließend als Begrüßungs- und Aktions-Ansagen einsetzbar sind.

#### **Voraussetzung**

Stellen Sie sicher, dass Ihre Audiodateien im WAVE-Dateiformat (.wav) oder als Windows-Media-Audio-Datei (.wma) gespeichert sind.

Klicken Sie auf die Schaltfläche **Datei hinzufügen**.

- Klicken Sie auf **Datei auswählen**. Der Datei-Explorer öffnet sich.
- Wählen Sie im Datei-Explorer die gewünschte Audiodatei aus, bestätigen Sie mit **OK**.
- Wenn Sie Audiodatei umbenennen möchten, überschreiben Sie im Eingabefeld **Name** den Dateinamen.
- Klicken Sie auf **Hinzufügen**.
- Sie haben dem Sprachdialogsystem eine neue Audiodatei hinzugefügt.
- Sie können die Audiodatei in der Menü-Konfiguration des Sprachdialogsystems auswählen.

## <span id="page-8-0"></span>2.5 Menüs – Legen Sie Ihre Aktionen wie Weiterleitung und Ansagen fest

Mit der Menü-Konfiguration legen Sie fest, wie die Menü-Struktur im Auswahlmenü des Sprachdialogsystems aufgebaut sein soll. Sie können eine Standard-Begrüßung oder eine benutzerdefinierte Begrüßung wählen. Eine benutzerdefinierte Begrüßung mit individueller Menüstruktur kann bis zu zwölf Aktionen mit zusätzlichen Submenüs enthalten. Zudem können Sie unterschiedliche Begrüßungen und Menüstrukturen während der Geschäftszeiten und außerhalb der Geschäftszeiten erstellen.

- Klicken Sie in der Sprachdialogsystemübersicht auf die Schaltfläche **Bearbeiten** des Sprachdialogsystems, dessen Menüs Sie konfigurieren möchten.
- Klicken Sie im Auswahlbereich auf **Menü**. Sie gelangen in den Bereich **Menüs**. Zur Konfiguration siehe nachfolgende Anleitungen.

**Tipp**

Wenn Sie eine Menüstruktur mit Submenüs planen, legen Sie zuerst die Submenüs an, damit Sie sie danach in den Aktions-Parametern der Menüstruktur auswählen können. Weitere Informationen zu Submenüs finden Sie [hier.](https://cpbx-hilfe.deutschland-lan.de/de/direkthilfe/uebergreifende-funktionen-und-dienste/zusatz-pakete/sprachdialogsystem?mode=administrator#_23774)

## <span id="page-8-1"></span>Registerkarte: Während der Geschäftszeiten

Sie können ein Standard- oder ein benutzerdefiniertes Menü mit entsprechender Begrüßung einrichten. Zudem können Sie unterschiedliche Menüstrukturen für Anrufe während und außerhalb der Geschäftszeiten anlegen. Den Zeitplan für die Geschäftszeiten hinterlegen Sie unter der Registerkarte **Außerhalb der Geschäftszeiten**. Wenn Sie zwischen den Geschäftszeiten nicht unterscheiden möchten, entfallen die Konfiguration eines Zeitplans und die Einrichtung der Menüstruktur unter der Registerkarte **Außerhalb der Geschäftszeiten**.

**Hinweis:** Die Standard-Begrüßung bezieht sich ausschließlich auf die Standard-Menüstruktur. Erstellen Sie eine benutzerdefinierte Begrüßungsansage, wenn Sie die Menüstruktur verändern.

#### **Voraussetzung**

<span id="page-9-0"></span>Um eine benutzerdefinierte Begrüßung auszuwählen, müssen Sie eine Begrüßungsansage mit allen Aktions-Optionen erstellen und unter [Audiodateien im Sprachdialogsystem](https://cpbx-hilfe.deutschland-lan.de/de/direkthilfe/uebergreifende-funktionen-und-dienste/zusatz-pakete/sprachdialogsystem#_23782) hochladen.

Wechseln Sie zur Registerkarte **Während der Geschäftszeiten** und aktivieren Sie im Bereich **Während der Geschäftszeiten** die gewünschten Optionen. Bestätigen Sie Ihre Einstellungen mit **Speichern**.

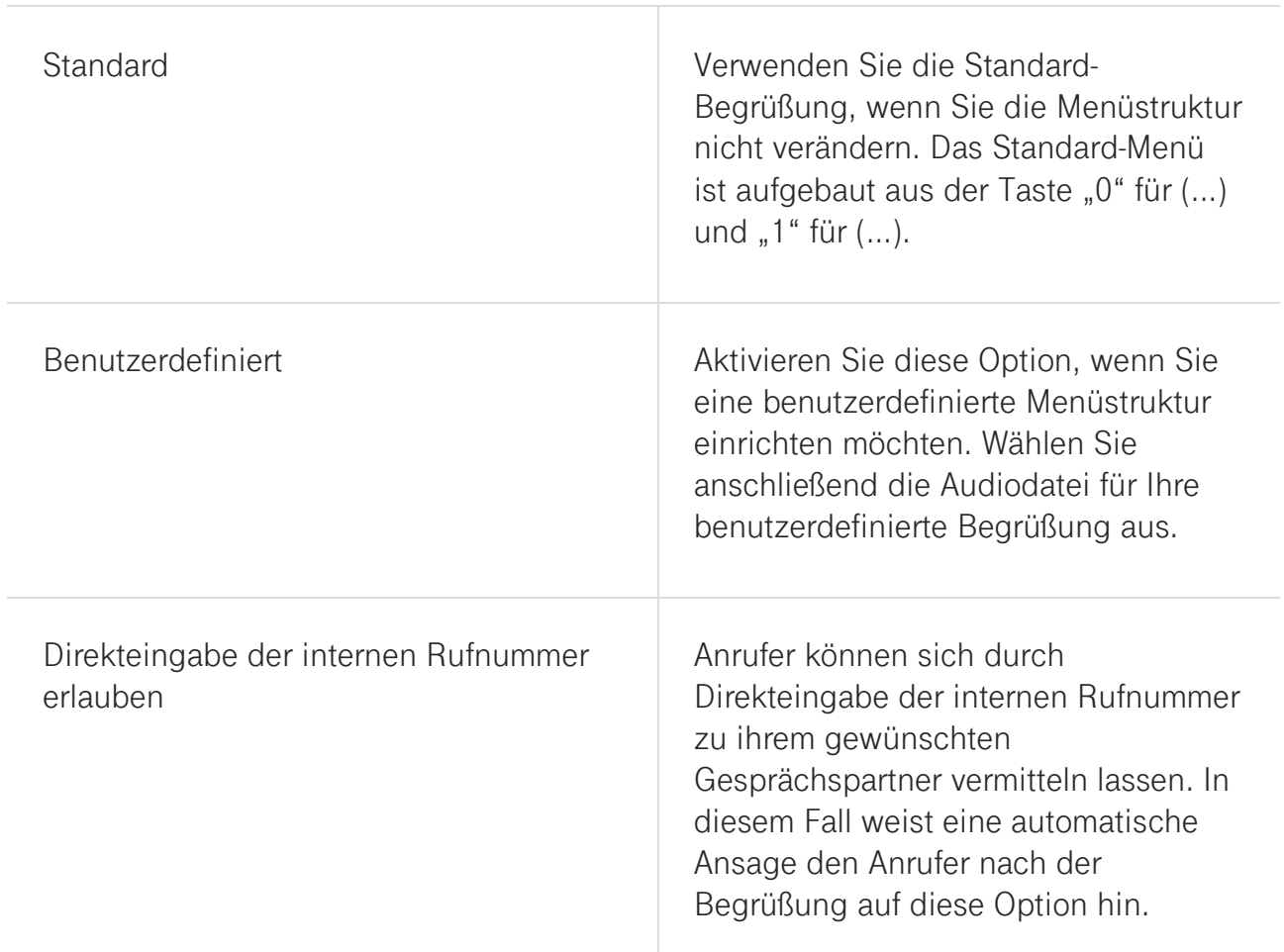

#### <span id="page-10-0"></span>Menüstruktur

Die Menüstruktur im Sprachdialogsystem bestimmt die Anzahl und Reihenfolge der Aktionen, die von Anrufern durch Tastendruck ausgewählt werden können. Ihnen stehen folgende Aktionen zum Aufbau der Menüstruktur zur Verfügung:

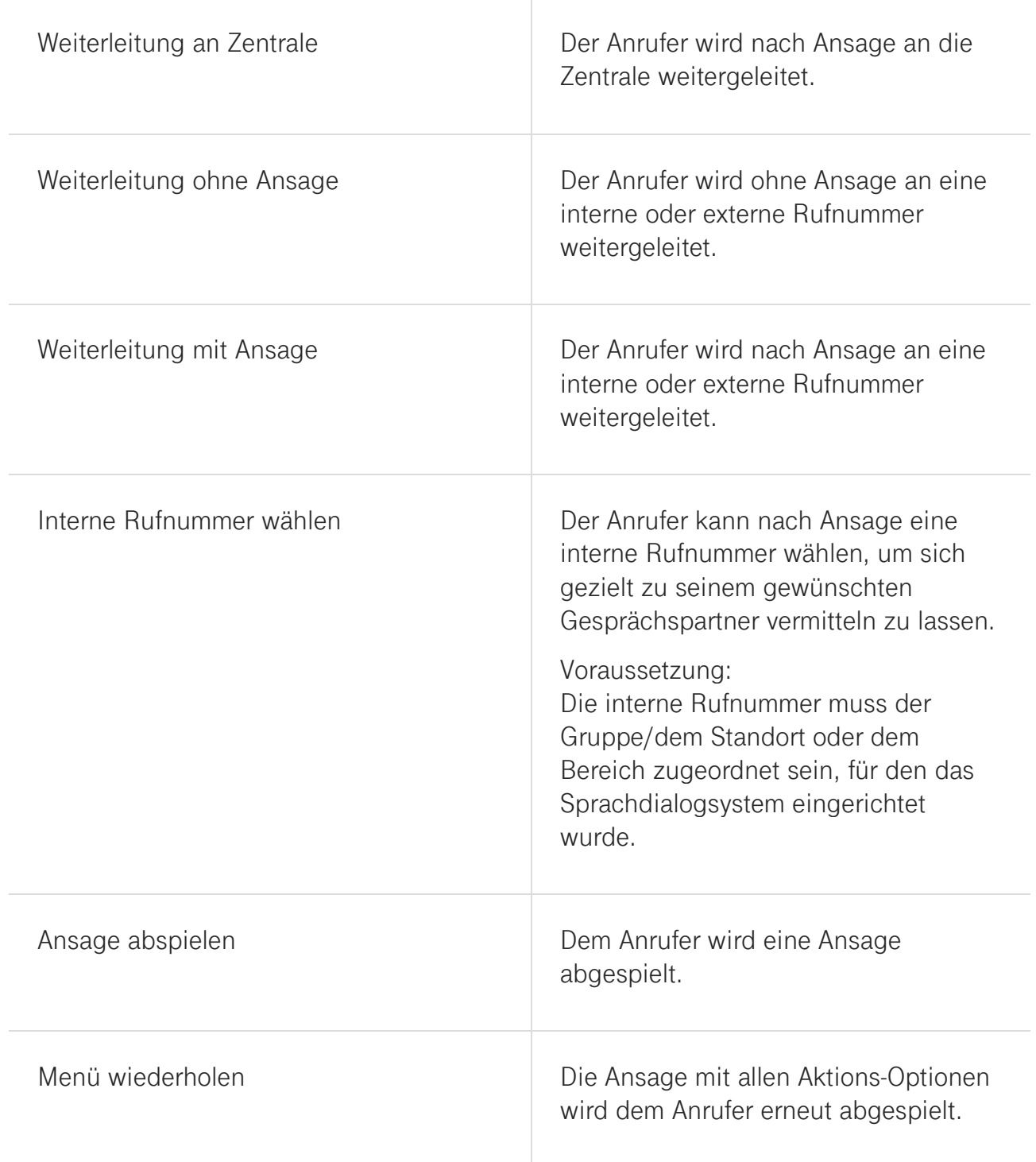

### <span id="page-11-0"></span>Menüstruktur anlegen

Für ein benutzerdefiniertes Menü benötigen Sie eine individuelle Begrüßungsansage mit allen zur Auswahl stehenden Aktions-Optionen. Erstellen Sie die Audiodatei und laden Sie sie unter **[Audiodateien](https://cpbx-hilfe.deutschland-lan.de/de/direkthilfe/uebergreifende-funktionen-und-dienste/zusatz-pakete/gruppenfunktion#_23658)** des Sprachdialogsystems hoch.

- Wechseln Sie zur Registerkarte **Während der Geschäftszeiten**.
- Legen Sie fest, welcher Taste Sie eine Aktion zuordnen möchten.
- Geben Sie unter der jeweiligen Taste eine **Beschreibung** für die Aktion ein.
- Wählen Sie über das Auswahlmenü eine **Aktion** aus.
- Geben Sie den **Aktions-Parameter** ein. Abhängig von der gewählten Aktion können Sie eine Rufnummer (intern/extern) eingeben oder eine Audiodatei auswählen.
- Wiederholen Sie die Einrichtungsschritte mit allen weiteren Tasten, denen Sie eine Aktion zuordnen möchten.
- Sie haben die Menüstruktur des Sprachdialogsystems angelegt.

**Hinweis:** Testen Sie nach der Konfiguration die gesamten Aktions-Optionen im Menü des Sprachdialogsystems, um Fehlern vorzubeugen.

#### <span id="page-11-1"></span>Registerkarte: Außerhalb der Geschäftszeiten

Sie können Anrufern ein zweites Menü im Sprachdialogsystem anbieten, wenn sie außerhalb der Geschäftszeiten angerufen. Dazu legen Sie einen Zeitplan an, der die Geschäftszeiten umfasst. Immer dann, wenn der Zeitplan **nicht** greift, gelangen Anrufer in das unter **Außerhalb der Geschäftszeiten** angelegte Menü.

#### <span id="page-11-2"></span>Begrüßung einrichten

Die Einrichtung der Begrüßung erfolgt analog zur Beschreibung im Bereich **Während der Geschäftszeiten**, siehe [Begrüßung einrichten.](https://cpbx-hilfe.deutschland-lan.de/de/direkthilfe/uebergreifende-funktionen-und-dienste/zusatz-pakete/sprachdialogsystem#_23752)

#### <span id="page-11-3"></span>Zeitplan anlegen

#### **Voraussetzung**

Legen Sie einen Zeitplan unter [Zeitpläne verwalten](https://cpbx-hilfe.deutschland-lan.de/de/direkthilfe/mein-unternehmen/zeitplaene-verwalten) an, um eine Auswahl treffen zu können.

- Wechseln Sie zur Registerkarte **Außerhalb der Geschäftszeiten**.
- Klicken Sie im Bereich **Zeitplan für den Zeitraum während der Geschäftszeiten** auf das Auswahlfeld **Zeitplan auswählen**. Alle angelegten Zeitpläne erscheinen im Auswahlbereich.
- Klicken Sie auf den Zeitplan, den Sie für die Einrichtung des Sprachdialogsystems nutzen möchten.
- Klicken Sie auf **Speichern**.
- Ihr ausgewählter Zeitplan ist dem Menü zugeordnet.

#### <span id="page-12-0"></span>Registerkarte: Submenüs

Sie können den Ablauf für das ausgewählte Submenü definieren. Beachten Sie, dass Sie bei Veränderung der Menüstruktur Ihre benutzerdefinierte Begrüßung anpassen sollten. Die Standardbegrüßung bezieht sich nur auf die Standard-Menüstruktur. Klicken Sie auf Submenü erstellen, wenn Sie weitere Submenüs anlegen möchten.

#### **Tipp**

Überprüfen Sie bitte immer mit Hilfe eines Tests, ob Ihre Einstellungen die gewünschten Aktionen ausführen.

# <span id="page-12-1"></span>**3. Telefonkontakte für Geschäftskunden**

Bei Fragen wenden Sie sich bitte an:

Alle Fragen rund um **Festnetz** wie Telefon, Internet, E-Mail & Störungsmeldungen **0800 3301300** (kostenlos) (Mo. - So. 0:00 - 24:00 Uhr)

Alle Fragen rund um **Mobilfunk** wie Beratung zu Verträgen, Störungsmeldungen und Rechnungen **0800 33 02828** (kostenlos) (Mo. - So. 0:00 - 24:00 Uhr)

Störungsmeldungen für **Großkunden 0800 33 02870** (kostenlos) (Mo. - So. 0:00 - 24:00 Uhr)